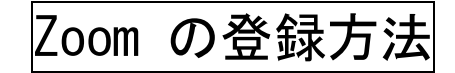

## ★パソコンで参加予定の方

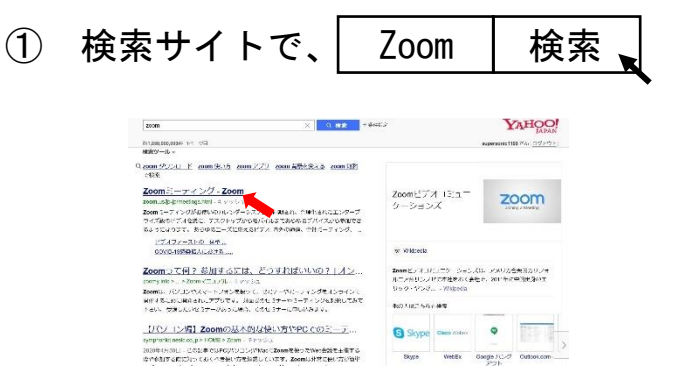

## Zoom のサイトを開いてください

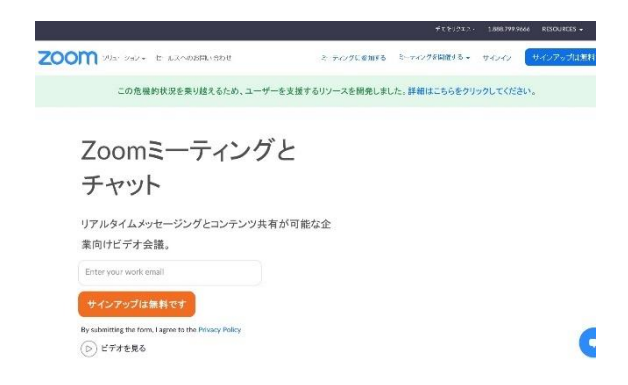

1 番下までスクロールして、➡ 「ミーティングクライアント」をクリック

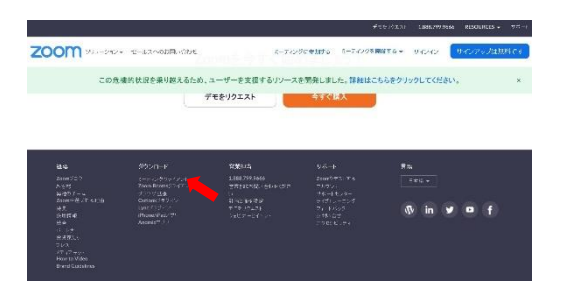

「ミーティング用 Zoom クライアント」をダウンロードする

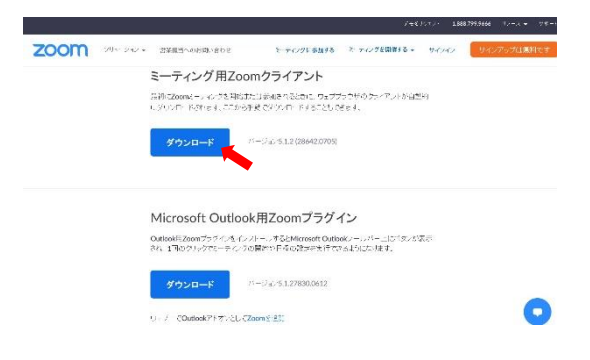

⑤ ダウンロードされた Zoom を開くと下記画面になります

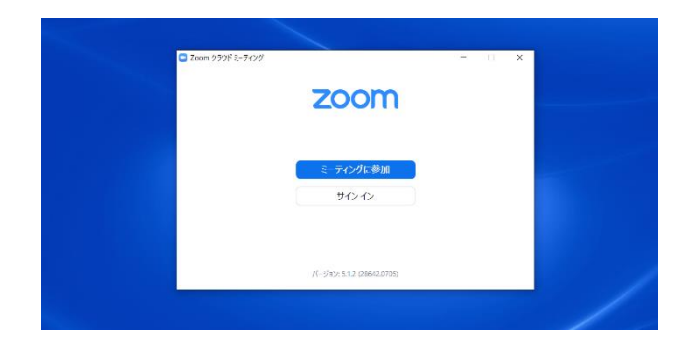

## ⑥ ミーティング ID は、後日ご案内いたします

名前は、交流会の参加時に表示される名前となります

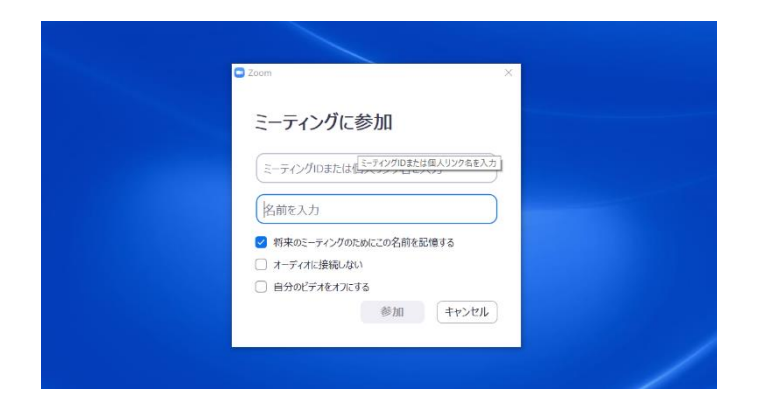

## ★スマートフォンで参加予定の方

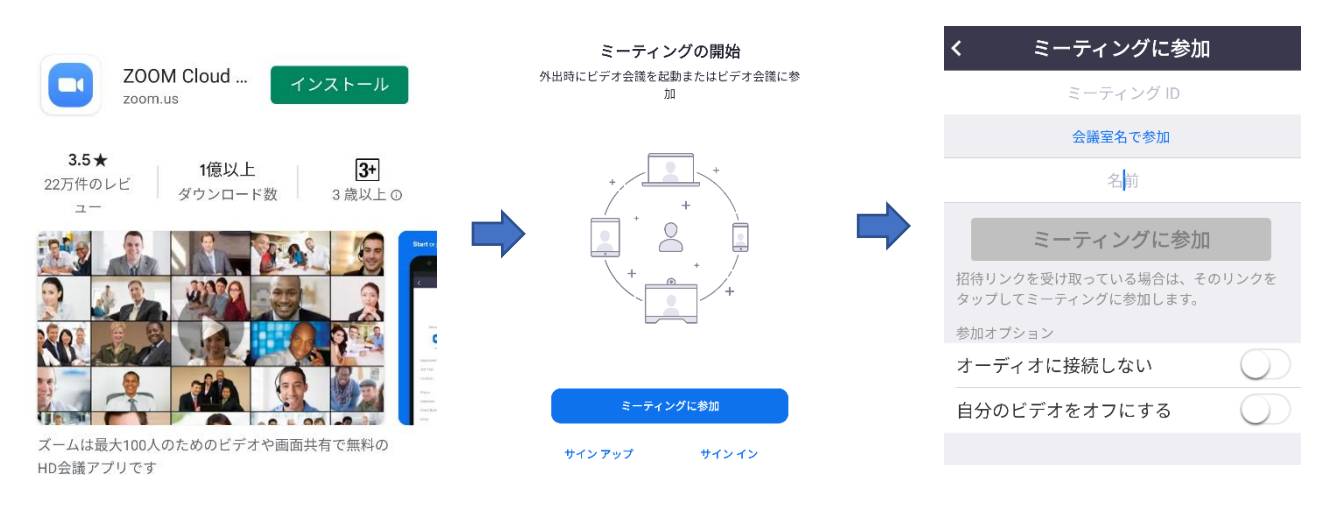

<sup>①</sup> アプリをダウンロードする ②ミーディングに参加を選ぶ <sup>③</sup> 交流会当日に ID の入力